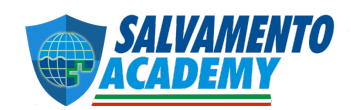

## **GUIDA UTILIZZO PIATTAFORMA ELEARNING PER IL FORMATORE**

Questa semplice e pratica guida illustra le principali funzioni che serviranno per gestire il vostro corso on line. Per iniziare devi personalmente effettuare la registrazione del tuo account sulla piattaforma Learning raggiungibile all'indirizzo www.corsisicurezza.net/formazione, cui seguirà l'assegnazione da parte nostra della tua area riservata e successivamente di un'aula/ gruppo dedicato, dove gli studenti svolgeranno il corso.

**NOTA IMPORTANTE**: L'Accordo Stato Regioni del 7 luglio 2016 ha stabilito che i corsi in modalità elearning possono essere erogati solo dagli enti accreditati; pertanto, la certificazione al termine del corso deve essere rilasciata da quest'ultimi. Salvamento Academy è partner dell'ente datoriale EAFOS (www.edafos.it) attraverso la quale è possibile abilitare i suddetti corsi registrandosi gratuitamente come Responsabili di progetto (RDP) e acquistando le singole certificazioni al costo convenzionato, che possono diminuire in base al numero richiesto. Per queste procedure abbiamo preparato un'apposita pratica guida che si trova in coda a questo documento.

#### **ACCESSO ALLA PIATTAFORMA**

La registrazione è semplice, è sufficiente cliccare sul link "**Login**" presente nella pagina iniziale e scegliere l'opzione "**crea un account**" compilare i dati richiesti, successivamente confermare l'iscrizione rispondendo al link inviato alla propria e-mail in automatico dal sistema. Una volta finalizzata la registrazione, ritornare sulla pagina www.corsisicurezza.net/formazione ed effettuare il login inserendo il proprio username e password con il quale si è precedentemente deciso in fase di registrazione.

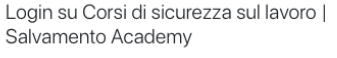

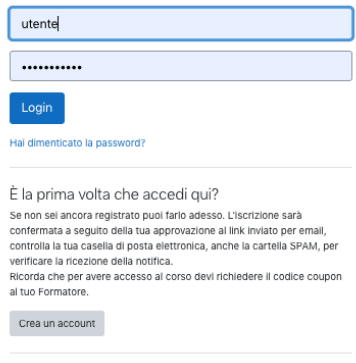

Italiano (it)  $\sim$  Informativa cookie

### **PAGINA INIZIALE E ISCRIZIONE AL CORSO**

Una volta effettuato il login, ci si trova nella propria "**Dashboard**" dove in alto è presente un

campo che nel caso dello studente, sarà utilizzato per inserire il **codice coupon** da te fornito una volta che lo avrai acquistato dal modulo d'ordine presente nella tua **AREA RISERVATA** che spiegheremo più avanti. Lo studente inserendo il codice coupon che gli avrai inviato, sarà iscritto automaticamente al corso e inserito nell'aula virtuale dove tu avrai il ruolo di formatore. Il corso sarà visualizzato sia al centro della Dashboard "**Panoramica corsi**", sia nel menù di "**Navigazione**" a sinistra.

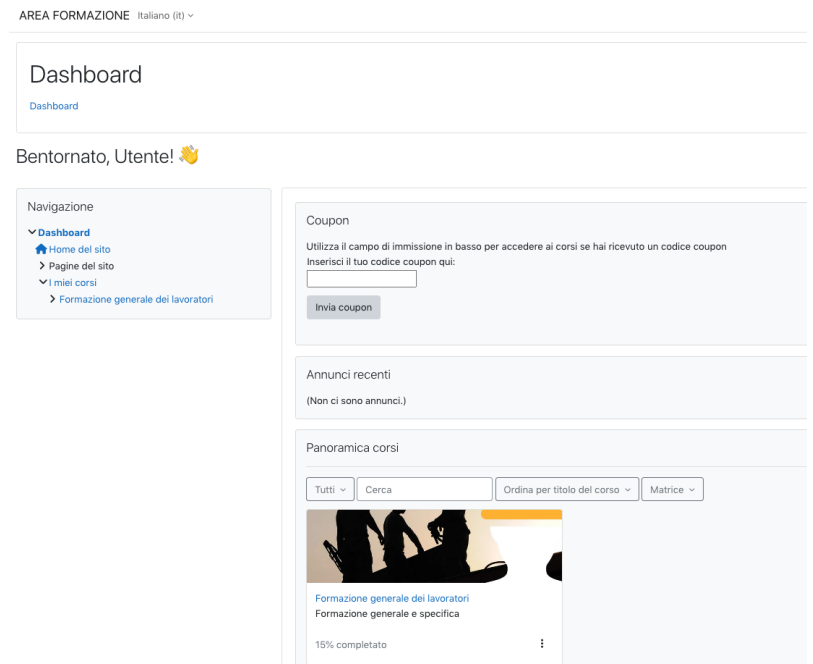

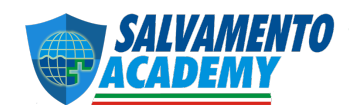

### **ACCESSO AL CORSO**

Selezionando una delle due opzioni sopra citate, si raggiunge la home page del corso, che si presenta così:

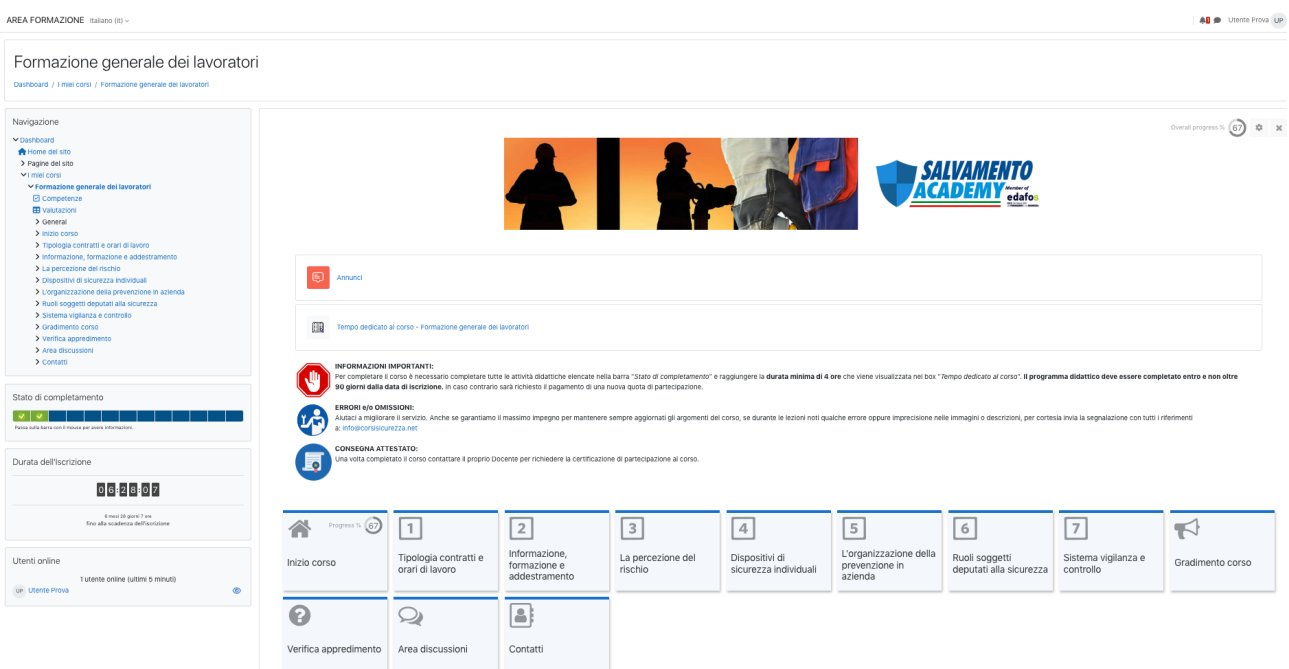

In alto alla pagina ci sono le principali informazioni, mentre al centro si trovano i contenuti del corso e le sue unità didattiche, a sinistra il menù di

navigazione, la barra dello "**Stato di completamento**" che indica quale argomento è stato concluso e quali ancora devono essere completati. Stessa indicazione viene riportata nel riquadro della singola attività

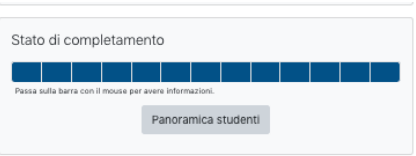

didattica raffigurata da un cerchio e una percentuale. La "**Durata dell'Iscrizione**" indica invece il tempo rimasto per completare il corso (90 giorni dal momento dell'iscrizione), in automatico lo studente riceve comunque una notifica via e-mail a 15 giorni dal termine dell'iscrizione; nel caso non avesse ancora completato il corso entro la data stabilita, sarà automaticamente sospeso e dovrà pagare una nuova quota d'iscrizione. Mentre nel tuo caso come Formatore avrai un tasto "**Panoramica studenti**" che ti permette di controllare lo stato di avanzamento di tutti i tuoi utenti, inviare un messaggio e accedere al loro profilo cliccando sul nome che, come vedremo più avanti, ti permetterà di **scaricare i log** per poi richiedere l'attestato a EDAFOS.

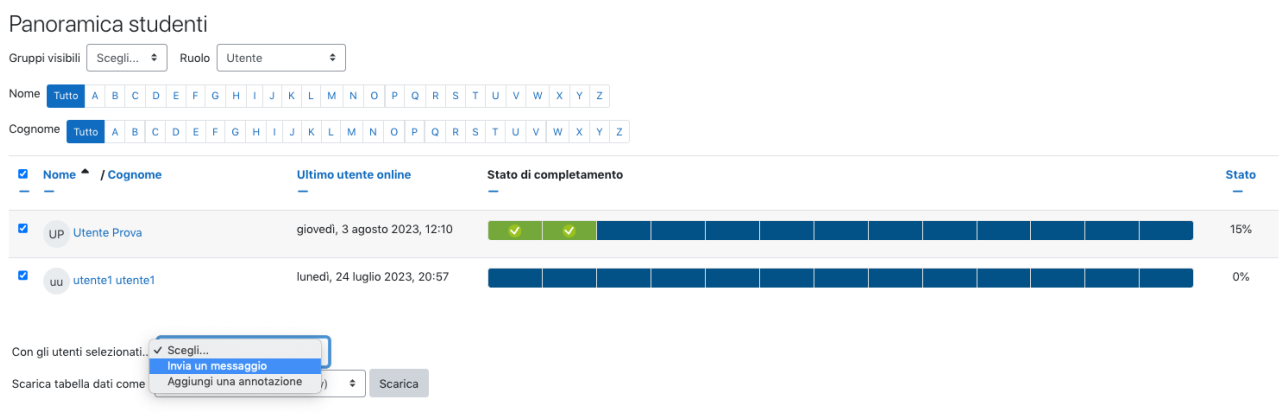

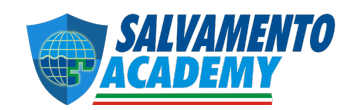

### **SVOLGIMENTO DEL CORSO**

Lo studente per ricevere l'attestato deve completare tutte le unità didattiche previste dal corso, incluso il test finale, lo stato di gradimento che è anonimo e l'autocertificazione che consigliamo di farti inviare. Ogni video lezione deve essere svolta secondo un preciso ordine (condizioni di accesso) e completata in tutta la sua durata.

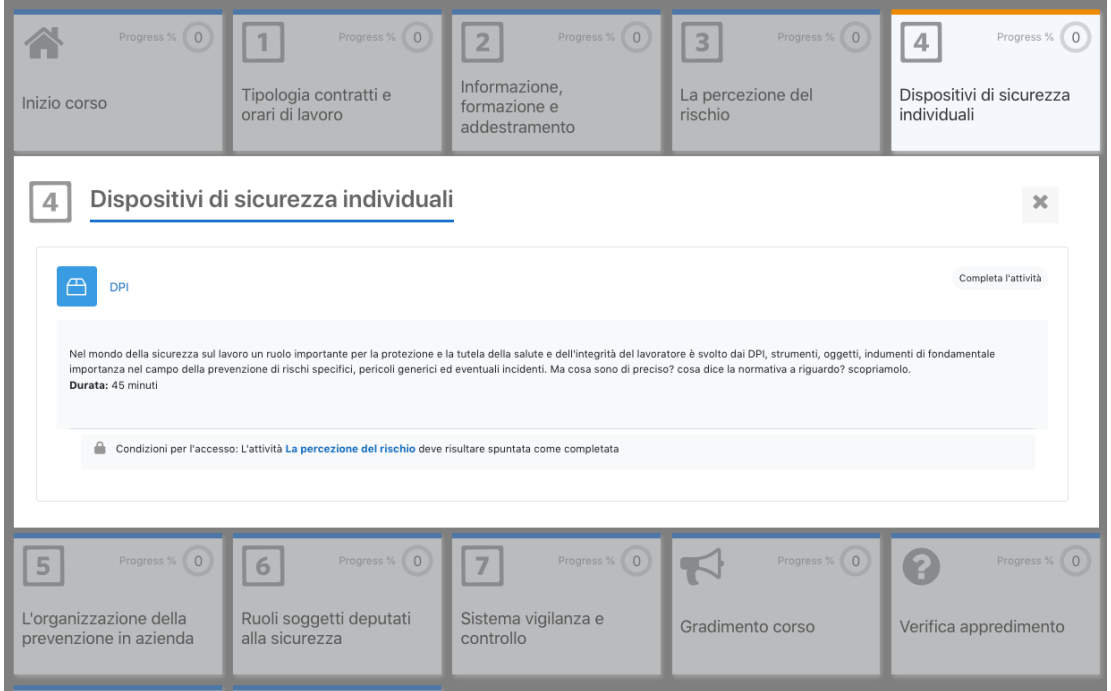

Ogni singola slide è commentata da una voce fuori campo e inizialmente fino a quando la barra del tempo non ha raggiunto la fine non è possibile visualizzare la successiva slide (tasto "**SUCC**" di avanzamento bloccato), solo dopo la sua completa visualizzazione le restrizioni non sono più attive ed è permessa la libera navigazione, oltre che il controllo della barra di avanzamento.

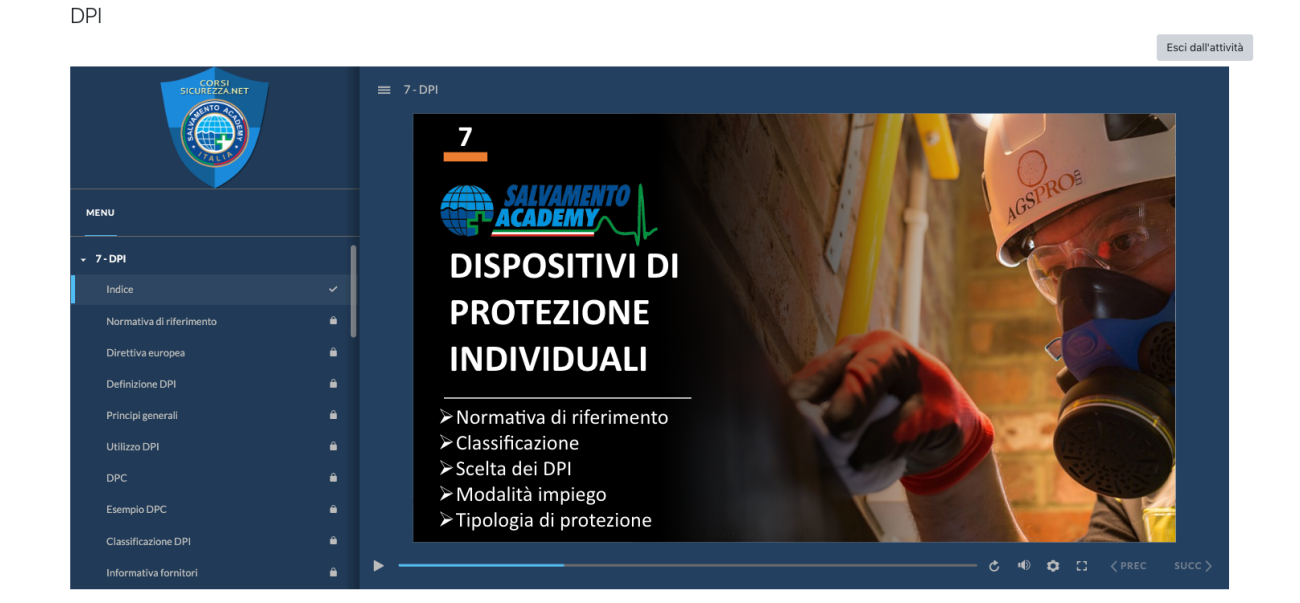

Il corso si completa con il test finale rispondendo correttamente ad almeno l'80% delle domande.

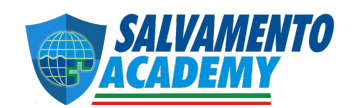

### **COMUNICAZIONI**

Potrai interagire con la tua classe in tempo reale attraverso la "**Chat**", oppure in modalità asincrona attraverso il "**Forum**", oppure come abbiamo visto inviare un messaggio dalla schermata "**Panoramica studenti**" o dal singolo profilo utente. La nostra piattaforma offre anche la possibilità di organizzare una "**Videoconferenza"** e discutere in tempo reale con i propri studenti (max 15 a sessione), condividendo se necessario lo schermo.

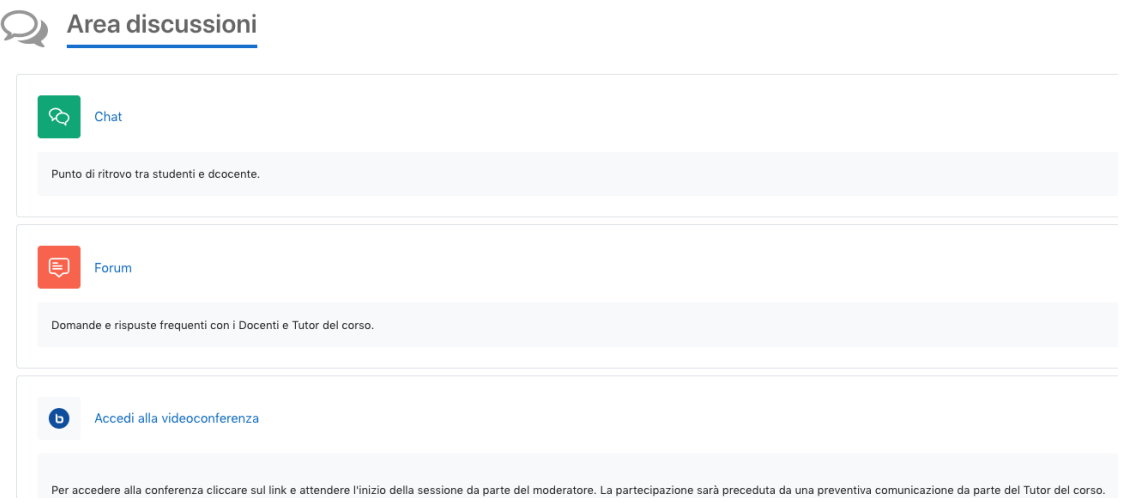

### **PROFILO UTENTE**

Accedendo al singolo profilo utente, oltre ai suoi dati di registrazione è possibile visualizzare e stampare il "**Report riassuntivo**" che riassume le attività svolte dallo stesso al fine di validare il completamento del corso. Il report una volta stampato deve essere inviato all'ente accreditato (EDAFOS), che è il soggetto autorizzato ad erogare il corso e al rilascio del relativo attestato, cui le procedure sono spiegate di seguito.

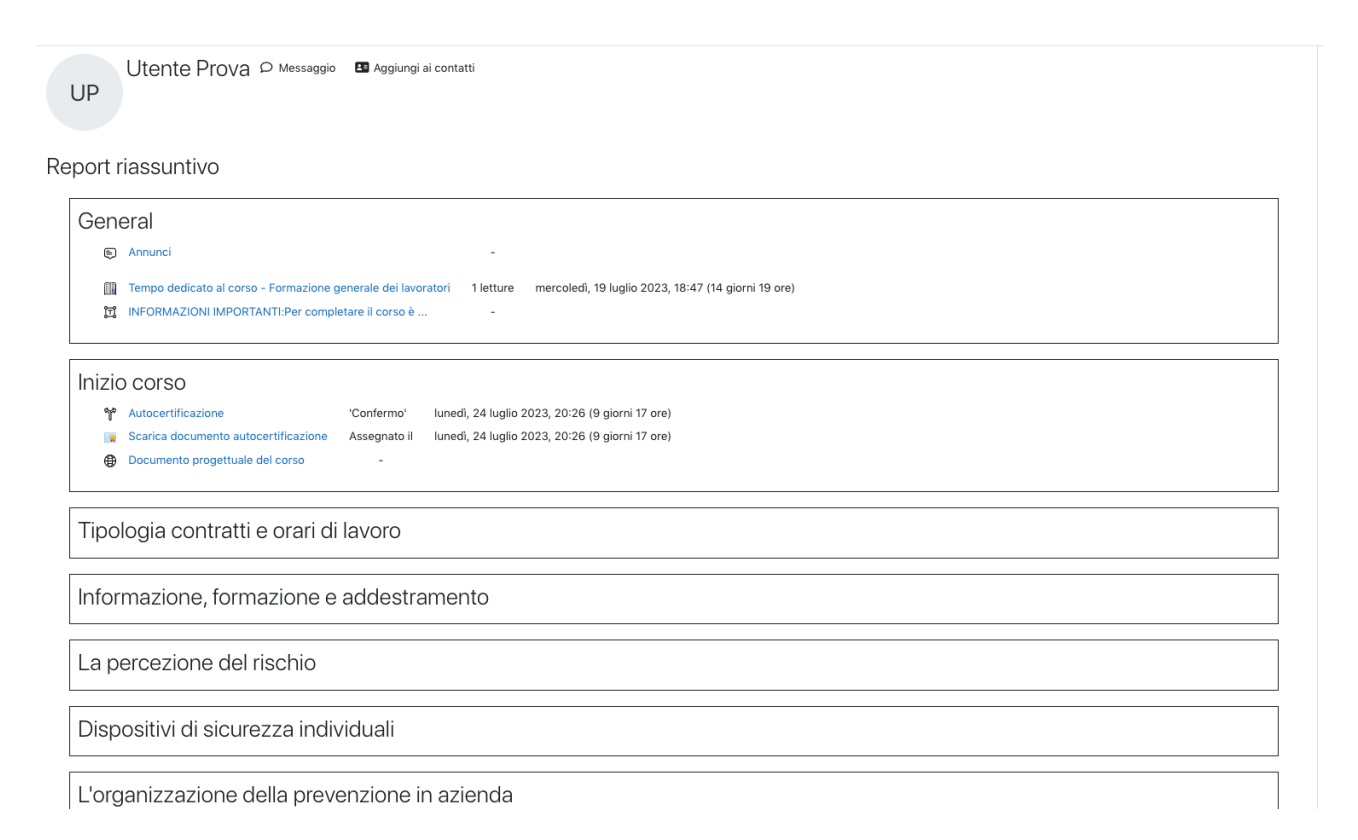

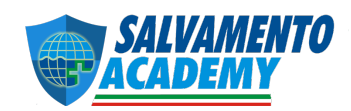

### **AREA RISERVATA FORMATORE**

Nell'area riservata del formatore è possibile scaricare il materiale didattico (slide e video) che possono essere visualizzati attraverso il player SafeDRM in base al tipo di licenza d'uso sottoscritta. Inoltre, si può ordinare i codici coupon attraverso il modulo on line.

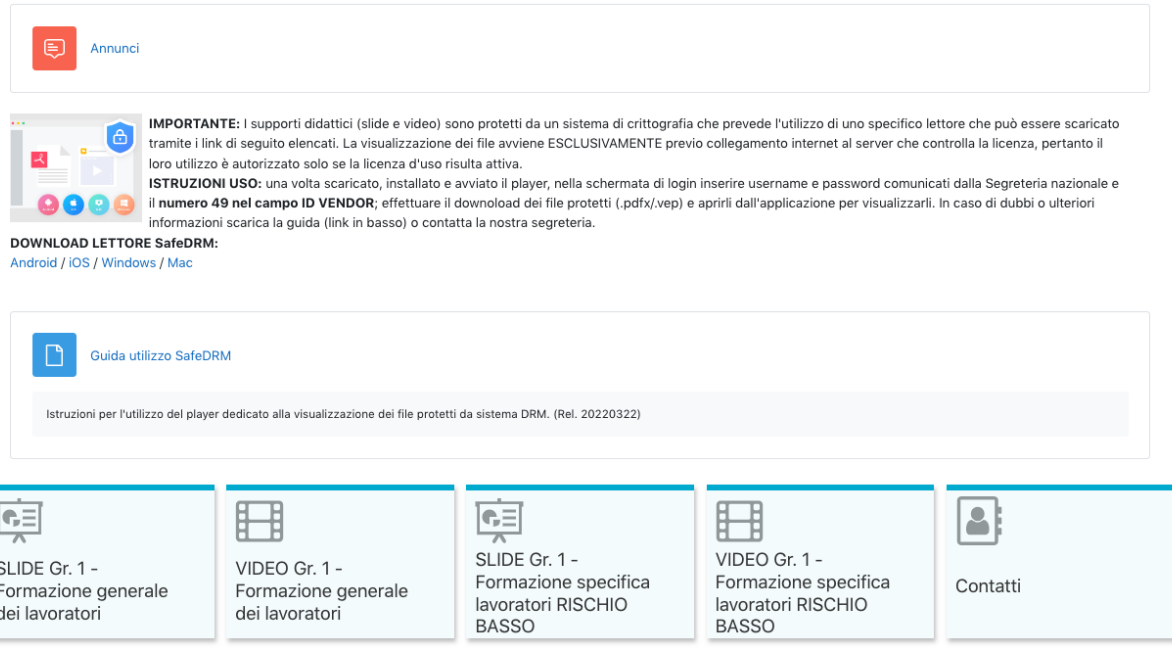

# **AFFILIAZIONE EDAFOS**

Per poter erogare i corsi tramite la nostra piattaforma e-learning è necessario essere RDP di EDAFOS, è possibile **iscriversi gratuitamente** direttamente visitando il sito www.edafos.it. Una volta confermata la registrazione si ricevono le credenziali per accedere all'area riservata: www.edafos.it/rdp/login dove è possibile attivare i corsi elearning per poi richiedere gli attestati.

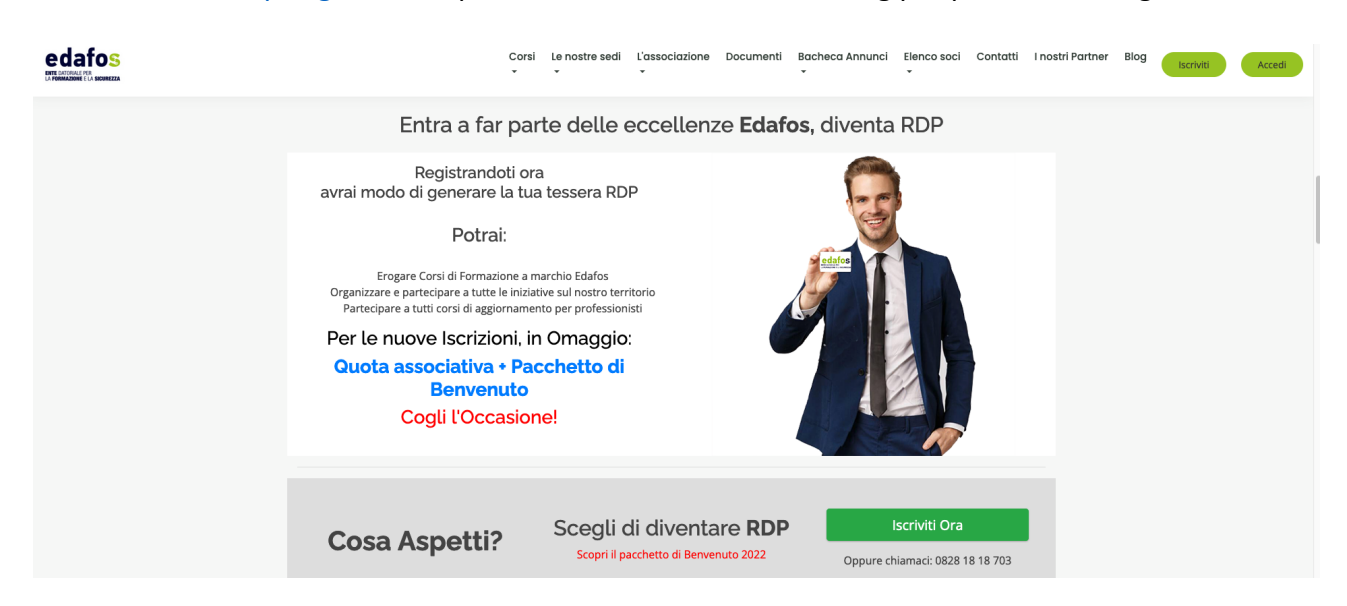

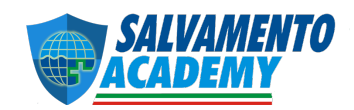

## **APRIRE LA CLASSE**

All'interno dell'area riservata è presente un menù con diverse funzioni, ma sono alcune di queste a noi interessano. Per attivare un corso, selezionare la voce **"CLASSI > nuova classe".** Scegliere il corso desiderato tra quelli presenti nel menù a tendina (i nostri sono quelli contrassegnati con la parola "E-LEARNING"). Nei campi indirizzo potete inserire il vostro, mentre nel campo **"sede dell'attività del corso"** digitare: Piattaforma elearning *www.corsisicurezza.net*. Completare l'inserimento con la data inizio e fine corso (consigliamo un tempo massimo di 90 giorni). La data di chiusura può essere in seguito modificata.

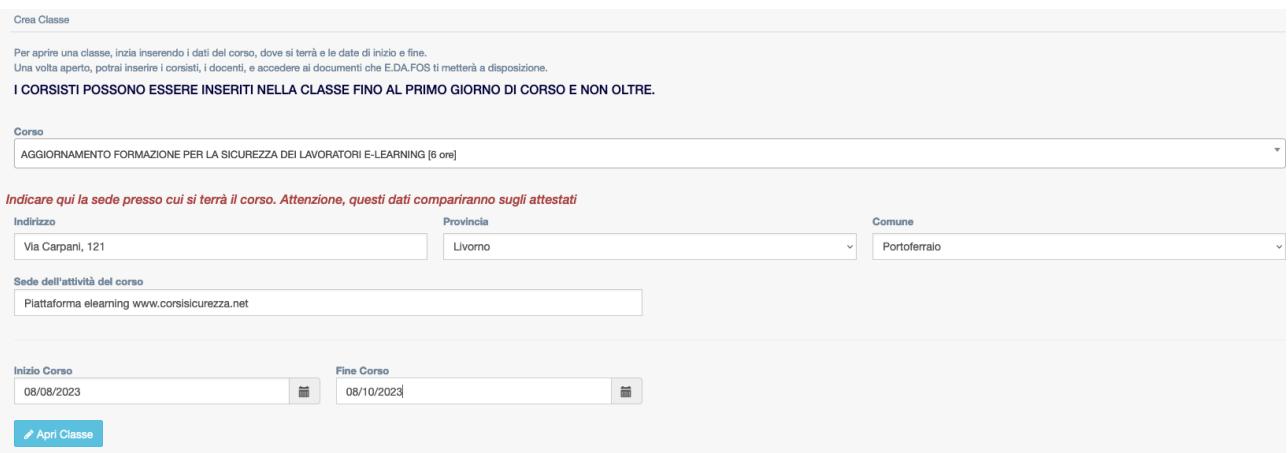

## **INSERIRE CORSISTA**

Cliccare sul tasto "nuovo utente" e riempire i vari campi con i dati anagrafici del corsista.

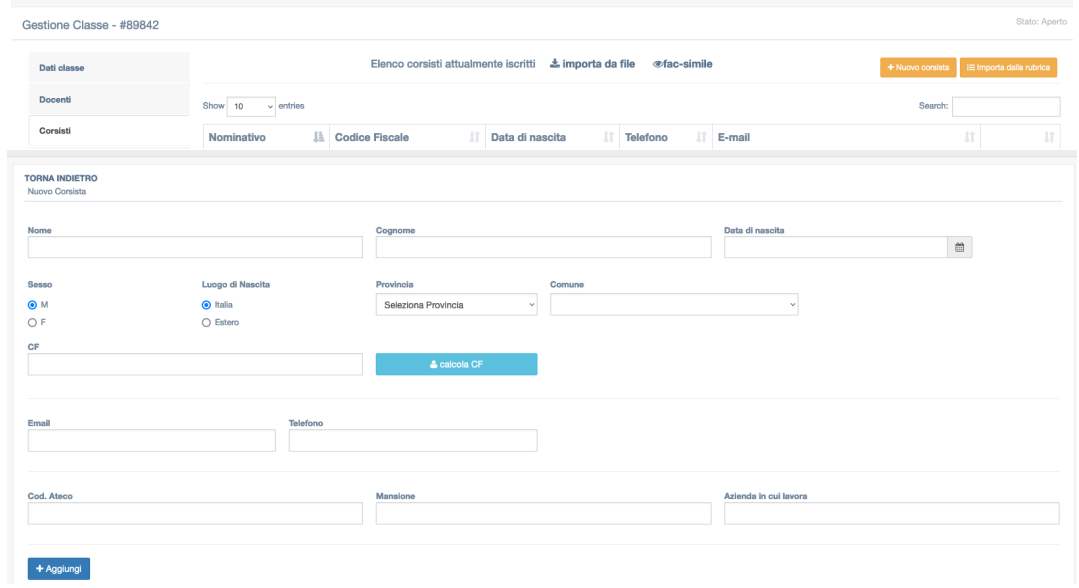

**NOTA IMPORTANTE:** è preferibile che ogni classe contenga i corsisti appartenenti alla stessa azienda che completano il corso nello stesso periodo, non è infatti consigliabile inserire corsisti nella stessa classe se esiste la necessità di rilasciare attestati in momenti diversi, perché questi vengono resi disponibili solo dopo la chiusura del corso/classe e per fare questo tutti gli iscritti devono aver completato il corso. Nel caso è utile aprire una classe per ogni singolo corsista, così che quando questo ha terminato il corso è possibile procedere con la chiusura e richiesta del singolo attestato.

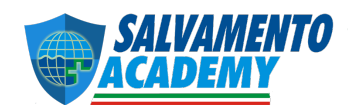

## **INSERIRE DOCENTE**

Selezionare la voce "Docenti" e aggiungere il vostro nome, la prima volta dovrete caricare il vostro CV che attesta che avete le qualifiche richieste per condurre il corso.

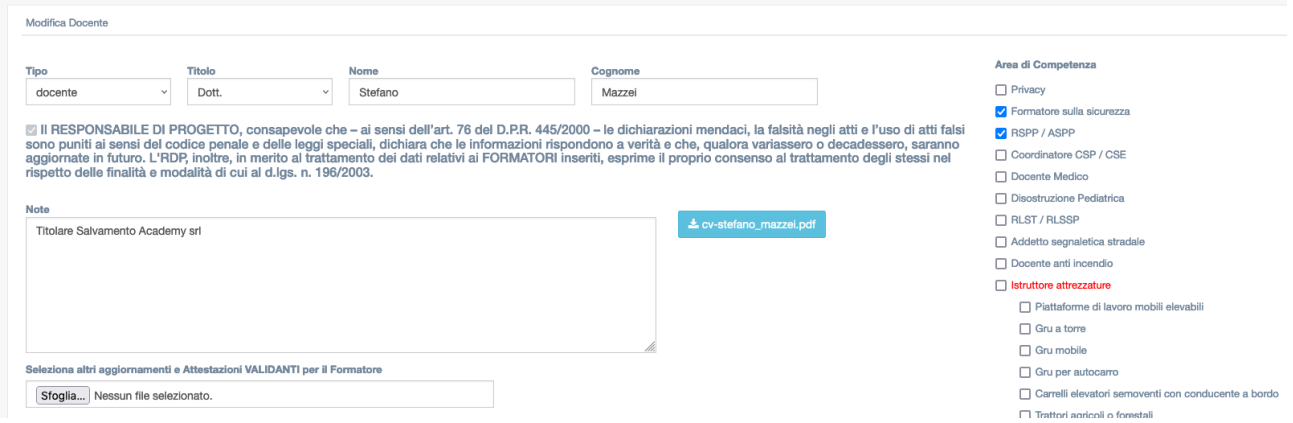

## **CHIUDERE LA CLASSE**

Quando il corsista/i ti hanno comunicato di aver terminato il corso sulla piattaforma elearning, stampa in pdf il "**Report riassuntivo**" come spiegato in precedenza e allegalo nella pagina generata cliccando sulla voce "**Chiusura classe**".

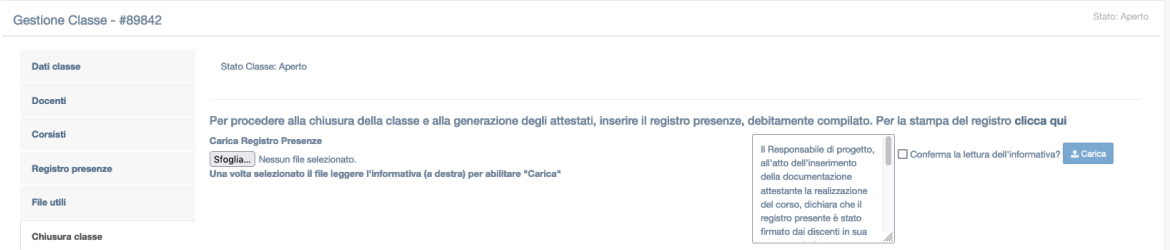

## **SCARICARE GLI ATTESTATI**

Una volta che la segreteria EDAFOS ha verificato la documentazione, rilascerà l'attestato/i che potrai scaricare cliccando sul tasto "**Scarica tutti gli attestati**"ed inviarlo al corsista.

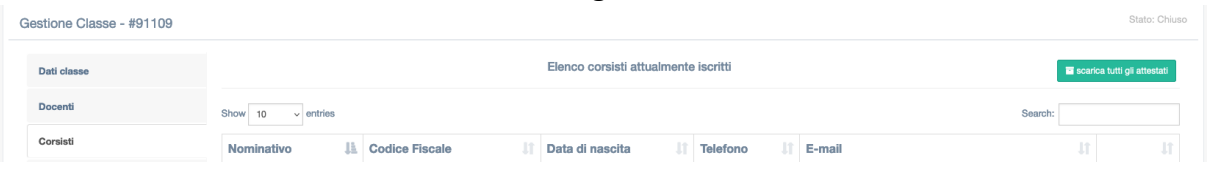

## **RICARICA CREDITI**

Ad ogni certificato rilasciato viene scalato un credito, è possibile acquistare pacchetti di crediti fino a 1000 con un bonus di 400.

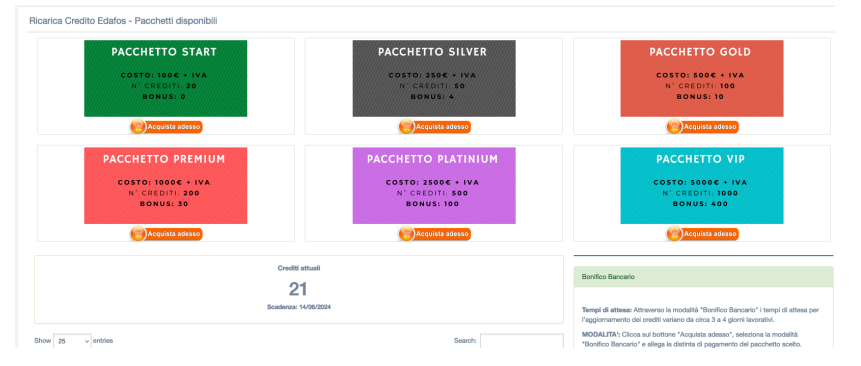